## **O corrector ortográfico**

- Imos aproveitar unha das vantaxes de usar Linux. O sistema é multilingüe, como xa vimos na parte III do curso en [Configuración do idioma](https://manuais.iessanclemente.net/index.php/Configuraci%C3%B3n_do_idioma).
- Aproveitando esa facilidade imos ver como se pode ter o sistema nun idioma pero o corrector ortográfico das ferramentas ofimáticas e do navegador Firefox noutro.
- Iso non cambia para nada o idioma do sistema. Só que o que escribimos está nun idioma distinto ao que estamos usando no sistema como usuario.
- E como podemos instalar tódolos idiomas que desexemos, como se viu na parte II, pois sempre podemos ter, por exemplo, o sistema e galego e o corrector en Africano. Só hai que instalar o idioma Africano e facer algo parecido ao que vén a continuación.
- Partimos da base de que o sistema ten instalados os idiomas: galego, español e inglés. No caso do material, ademais, o idioma do usuario é o galego.

## **Configurar corrector en LibreOffice**

• Corrector LibreOffice

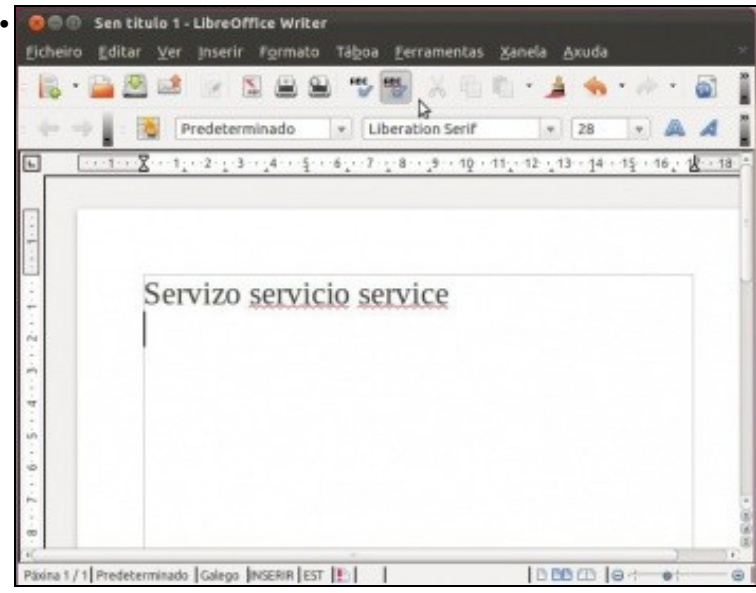

Abrir Writer. Escribir **servizo servicio service** tres palabras en tres idiomas distintos. Asegurarse de que o corrector de ortografía está activo (2º botón á dereita da impresora). Neste caso marca como incorrectas as palabras que non están en galego, no idioma do usuario.

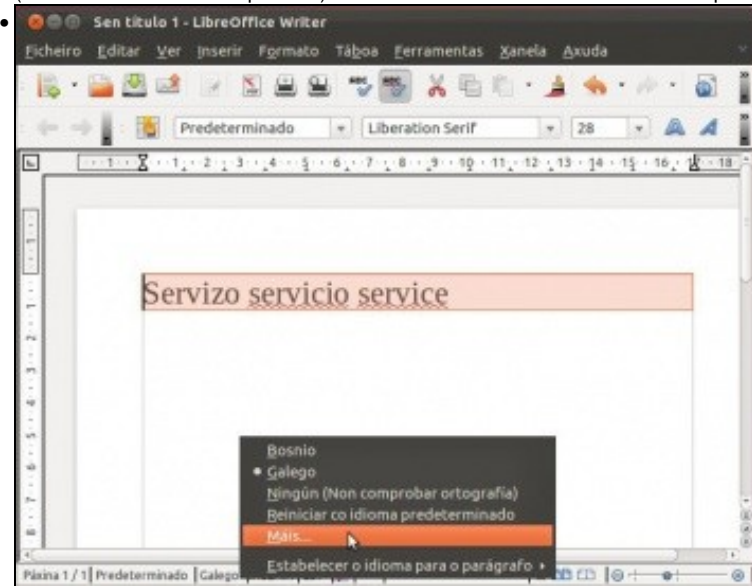

Seleccionar o texto que se desexa que sexa verificado noutro idioma. Neste caso seleccionamos todo o texto. Na parte inferior indica o idioma en que se está corrixindo. Neste caso en galego. Premer sobre ese idioma e logo premer en **Máis**.

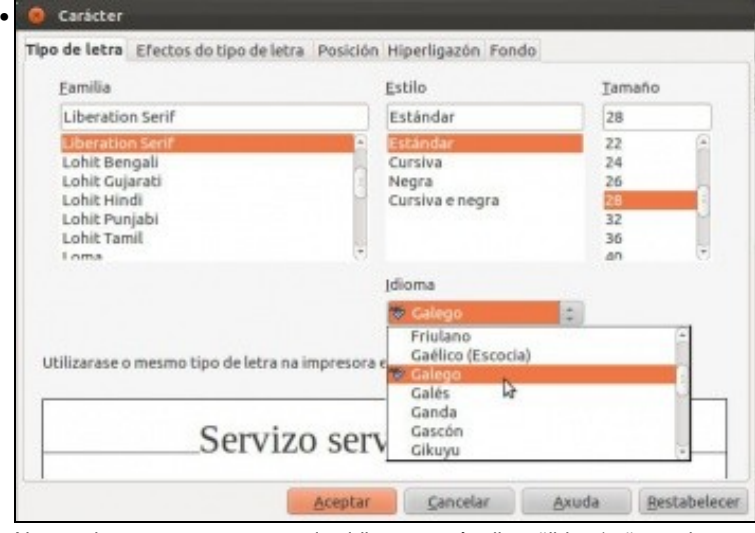

Na xanela que aparece vese cales idiomas están dispoñibles (teñen unha marca detrás), por estar instalados no sistema.

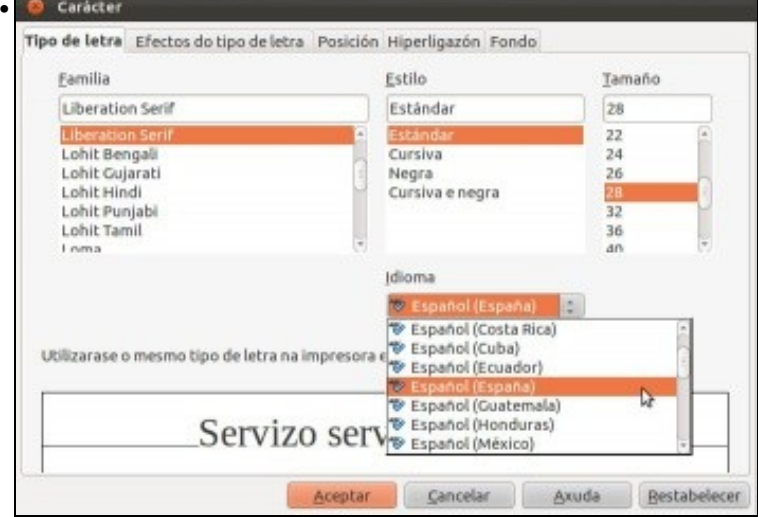

## Escoller o español de España. **O** Carácter

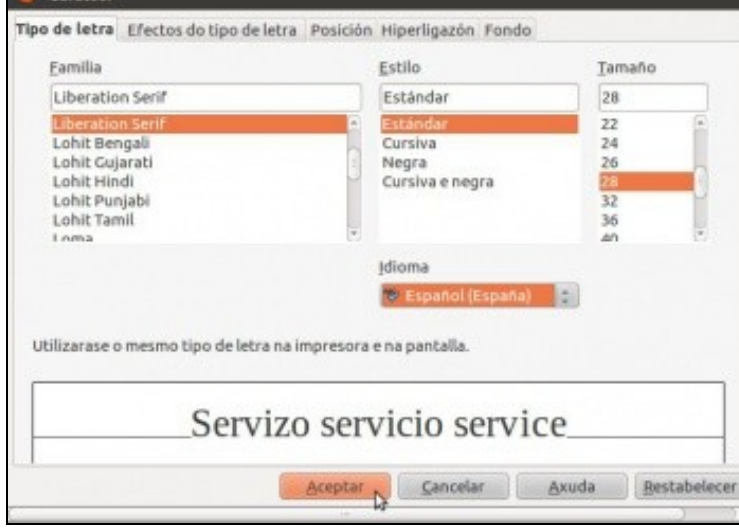

E premer en **Aceptar**.

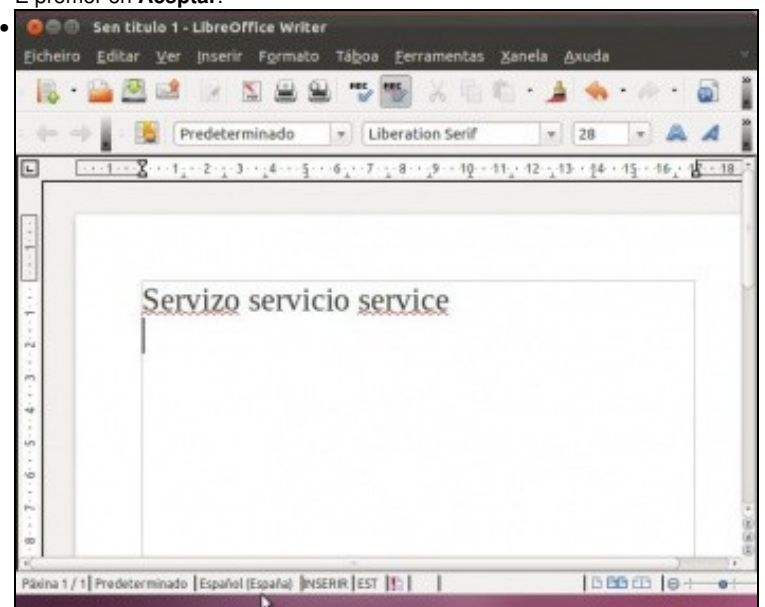

Agora todo canto estaba seleccionado está sendo verificado en español e non en galego. Nun mesmo texto pódese ter un parágrafo en inglés (e que sexa verificado en inglés) e outro noutro idioma (e verificado nese outro idioma) e así varios parágrafos e idiomas. Só e cuestión de seleccionar o texto desexado e indicarlle en que idioma debe ser verificado.

## **Configurar corrector en Firefox**

- Hoxe xa é moi típico escribir nos navegadores de internet: mails, textos, foros, etc. E neste caso o navegador Firefox tamén nos brinda a posibilidade de usar un corrector mentres se escribe nel.
- A modo de exemplo vaise usar o buscador de Google, para probar o corrector. Pero vale calquera páxina onde se poida escribir, por exemplo as de Platega cando se escribe unha mensaxe para un relator, os foros, etc.

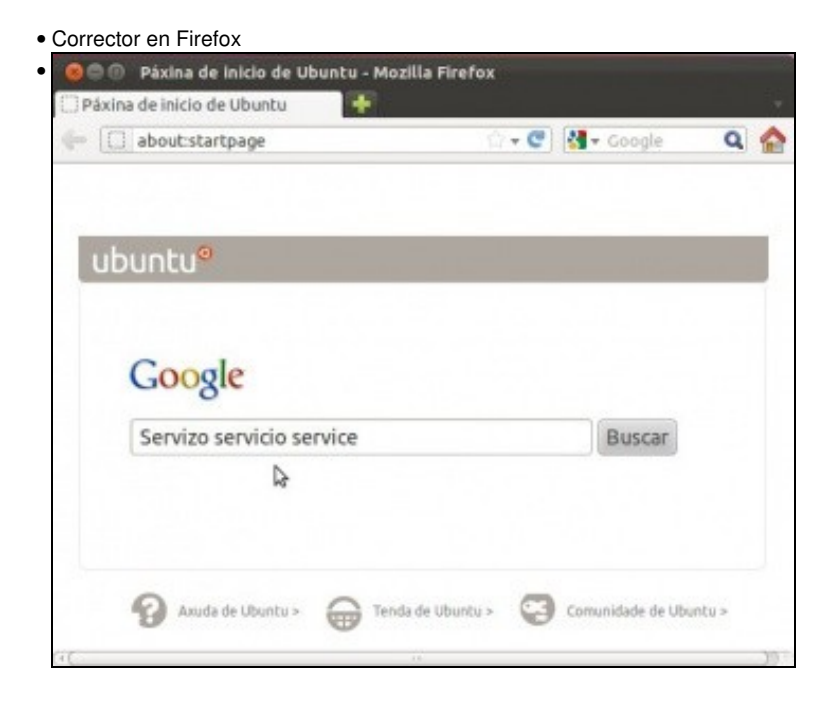

No buscador de Google escribimos as tres palabras anteriores: **servizo servicio service**. Non aparece nada subliñado ...

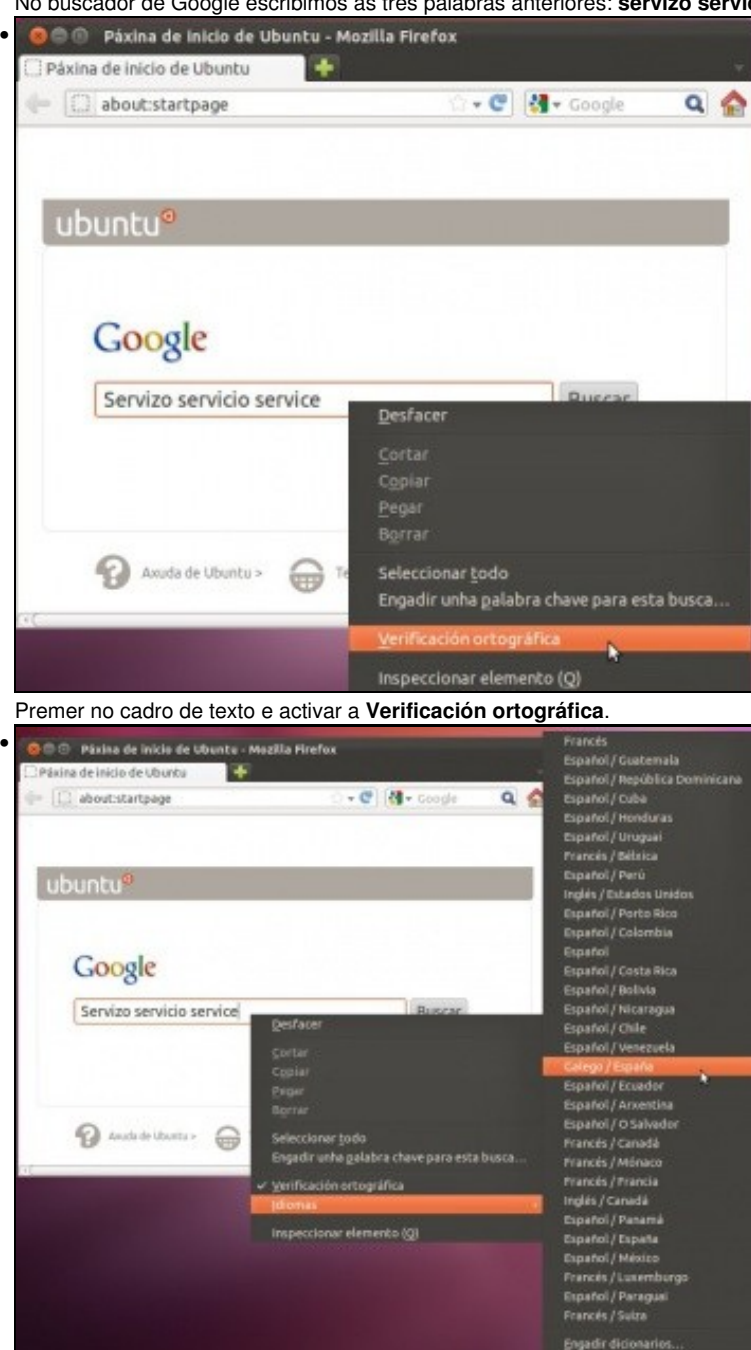

Segue sen subliñar nada. Falta indicar que idioma se desexa usar para a verificación ortográfica. Neste caso seleccionouse galego. Observar como amosa os idiomas que ten instalado o sistema.

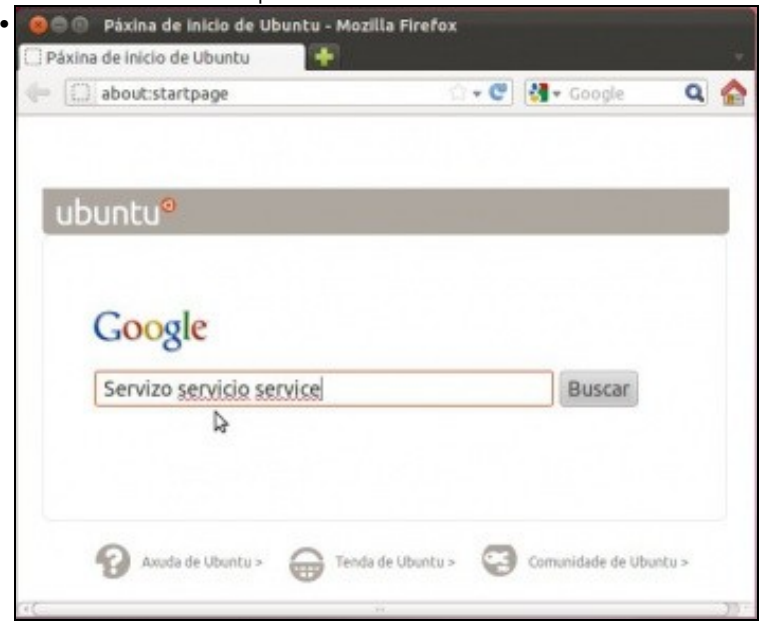

Agora si que marca as palabrass que non están en galego. Isto é moi útil para cando se escribe en foros, mails, textos na web, etc. So hai que ir a recadro no que se está a escribir e activar a corrección ortográfica nese recadro.

- Se o idioma no que se desexa realizar a verificación ortográfica non está dispoñible hai dúas opcións:
	- ♦ Instalalo como se indicou na parte III deste curso: [Configuración do idioma](https://manuais.iessanclemente.net/index.php/Configuraci%C3%B3n_do_idioma)
	- Ir ao final da lista dos idiomas que suxire e premer en Engadir Dicionarios. Isto último só servira para Firefox e só para o usuario ♦ que o fai.

-[- Antonio de Andrés Lema](https://manuais.iessanclemente.net/index.php/Usuario:Antonio) e [Carlos Carrión Álvarez](https://manuais.iessanclemente.net/index.php/Usuario:Carrion)